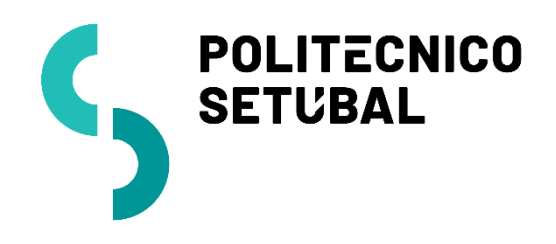

INFORMÁTICA

# **Rede sem Fios** DIVISÃO

CENTRO DE APOIO E MICROINFORMÁTICA **Windows**

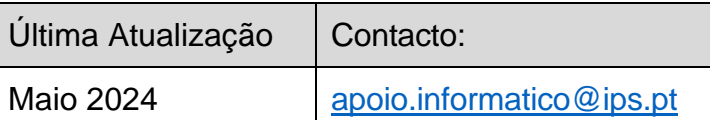

# Índice

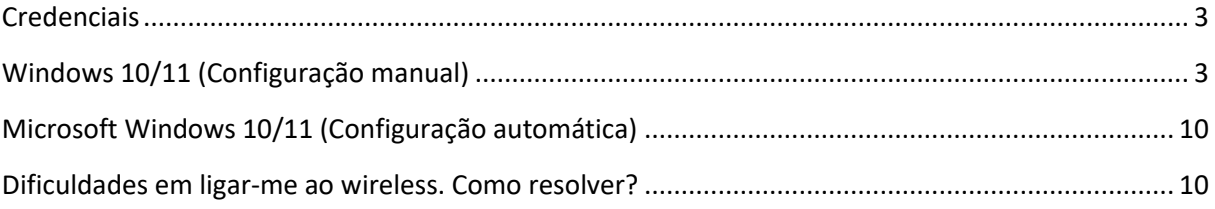

## <span id="page-2-0"></span>**Credenciais**

#### Colaboradores

**Username**: endereço de correio electrónico (nome.apelido@ips.pt) **Password**: senha de acesso ao portal IPS

**Docentes** 

**Username**: endereço de correio electrónico (nome.apelido@@ese.ips.pt / @ess.ips.pt / @esce.ips.pt / @estsetubal.ips.pt / @estbarreiro.ips.pt) **Password**: senha de acesso ao portal IPS

#### **Estudantes**

**Username**: nºestudante@estudantes.ips.pt **Password**: senha de acesso ao portal IPS

## <span id="page-2-1"></span>Microsoft Windows 10/11 (Configuração manual)

1. Clicar no botão do iniciar (#), escrever *control* e abrir o *Painel de Controlo* (Control Panel)

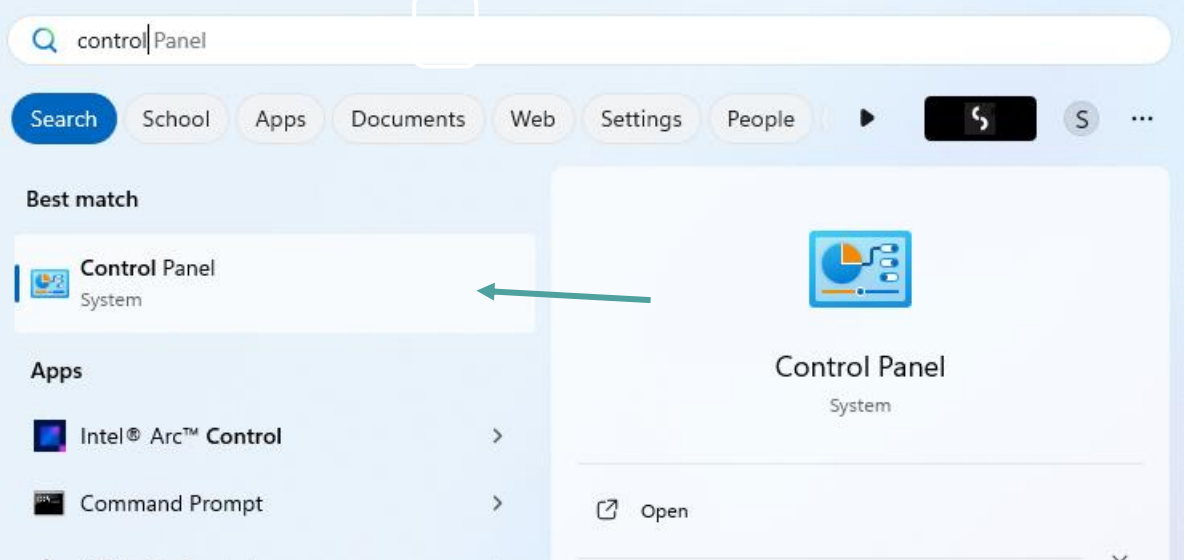

2. Selecionar "*View network status and tasks*"

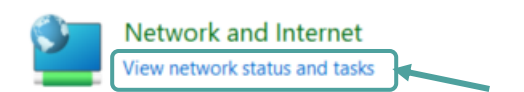

#### **Ou**

Mudar vista de "*Category*" para "*Large icons*" ou "*Small icons*".

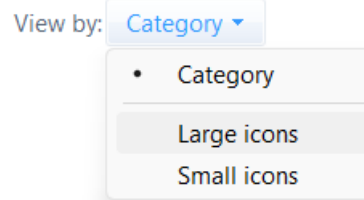

Abrir "*Network and Sharing Center*"

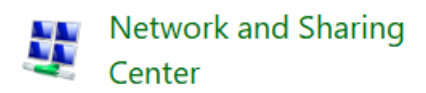

3. Abrir "*Set up a new connection or network*"

Change your networking settings =

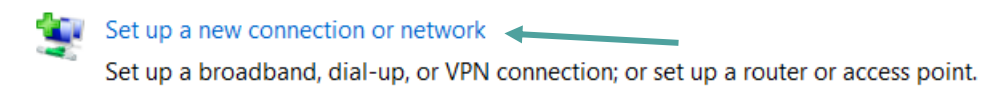

4. Selecionar a opção: "*Manually connect to a wireless network*" e pressionar em "*Next*"

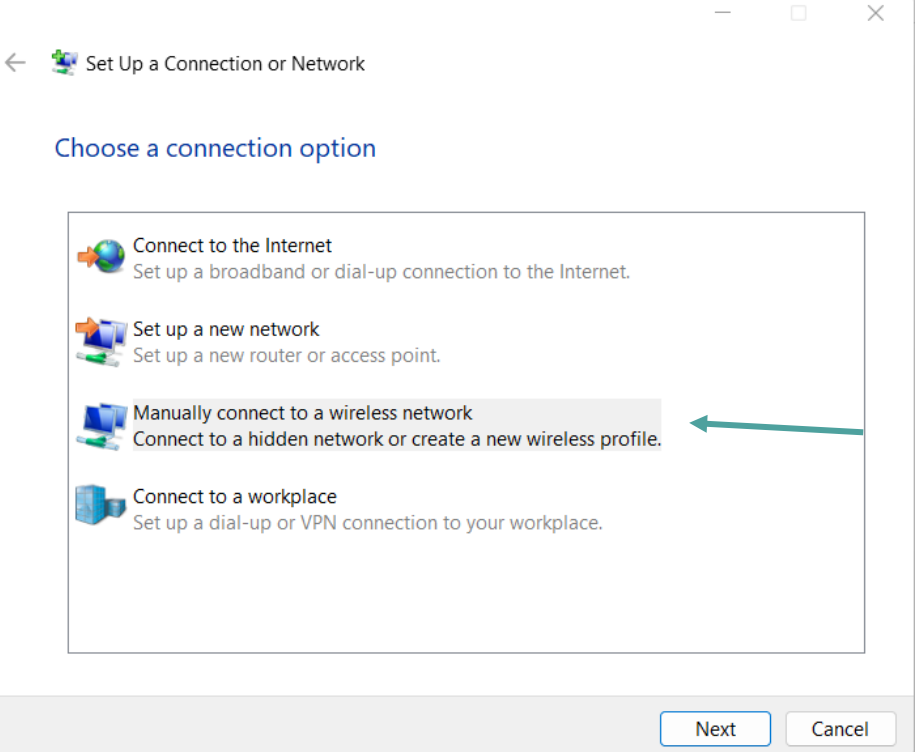

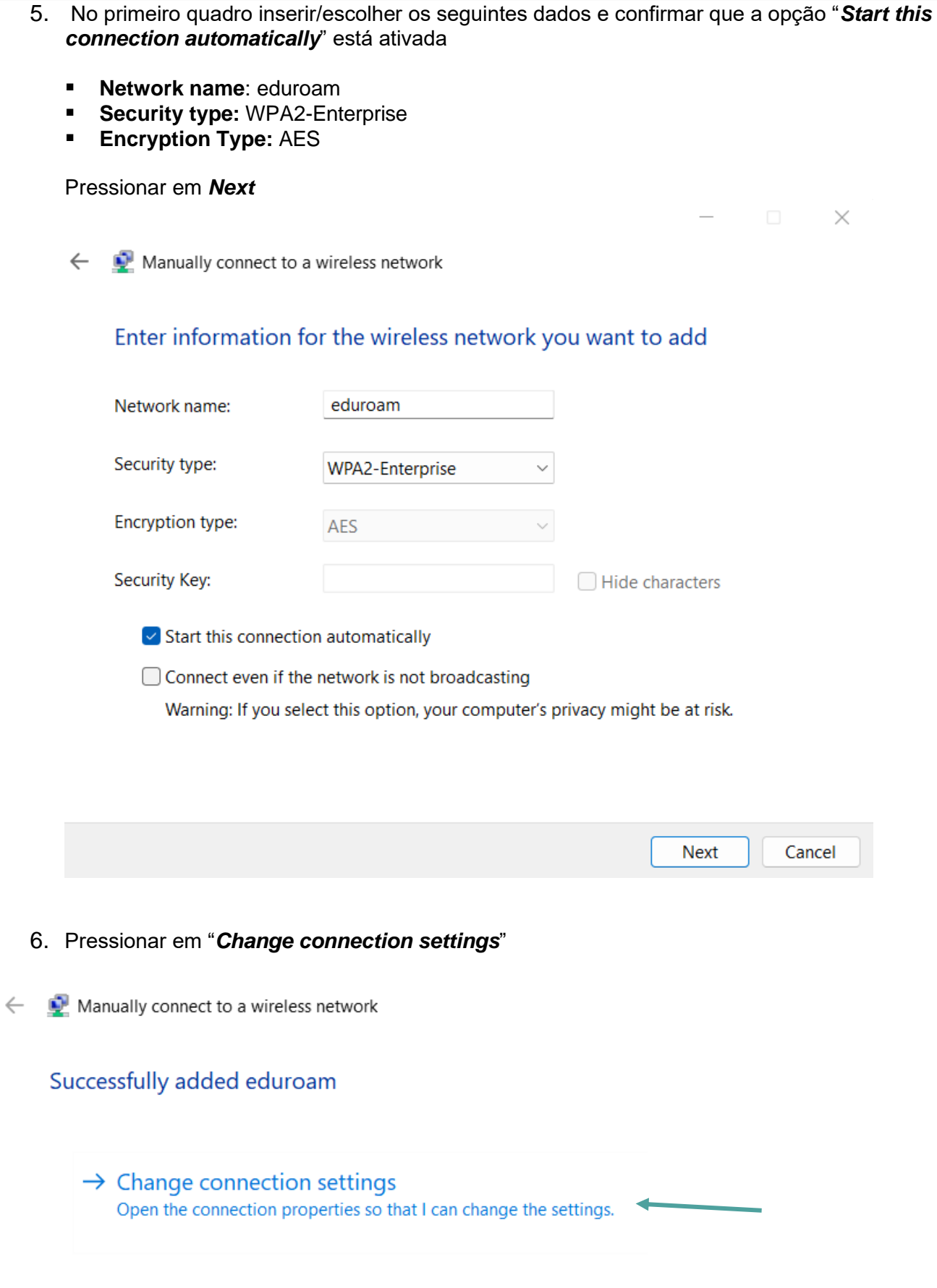

- 7. Abrir o separador "*Security*"
	- **Security Type:** WPA2-Enterprise
	- **Encryption Type:** AES
	- **Choose a network authentication method:** Microsoft Protected EAP (PEAP)
	- Selecionar "Remember my credentials for this connection each time I'm logged on"

Pressionar em "*Settings*" do lado direito de *Microsoft Protected EAP (PEAP)*

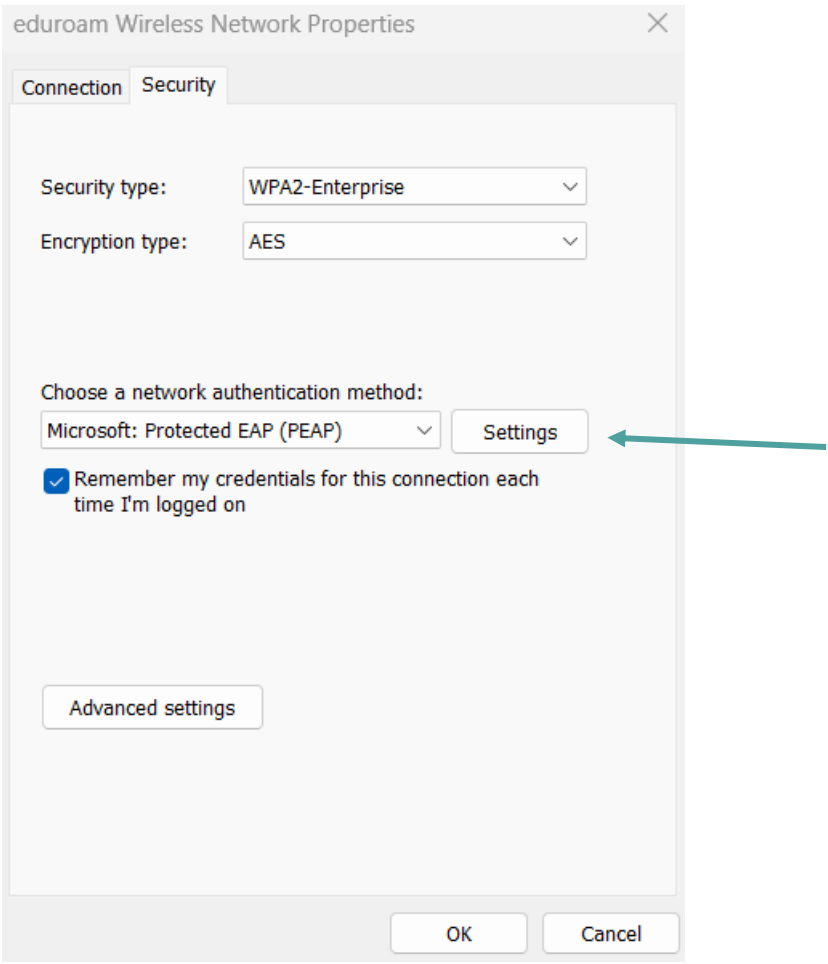

8. Retirar o visto (√) de "*Verify the server's identity by validating the certificate*" e pressionar *OK*

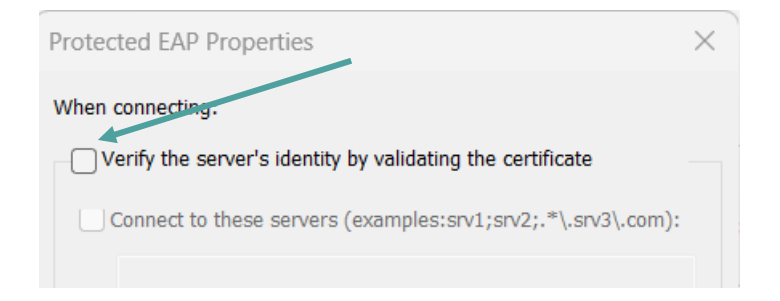

9. Abrir opção "*Configure...*" do lado direito de "*Secure password (EAP-MSCHAP v2)*"

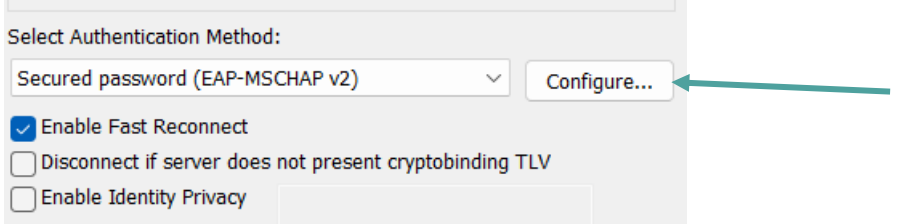

Retirar o √ de "*Automatically use my Windows logon name and password (and domain if any)*" e pressionar em *OK*

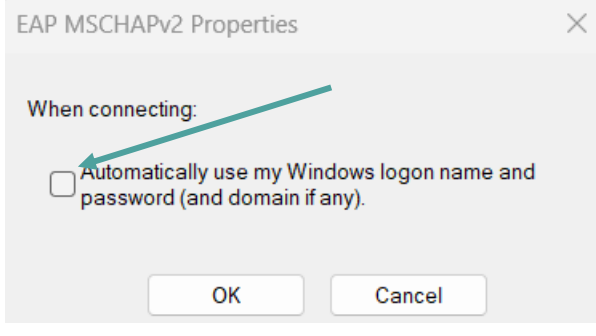

#### 10.Pressionar em *OK*

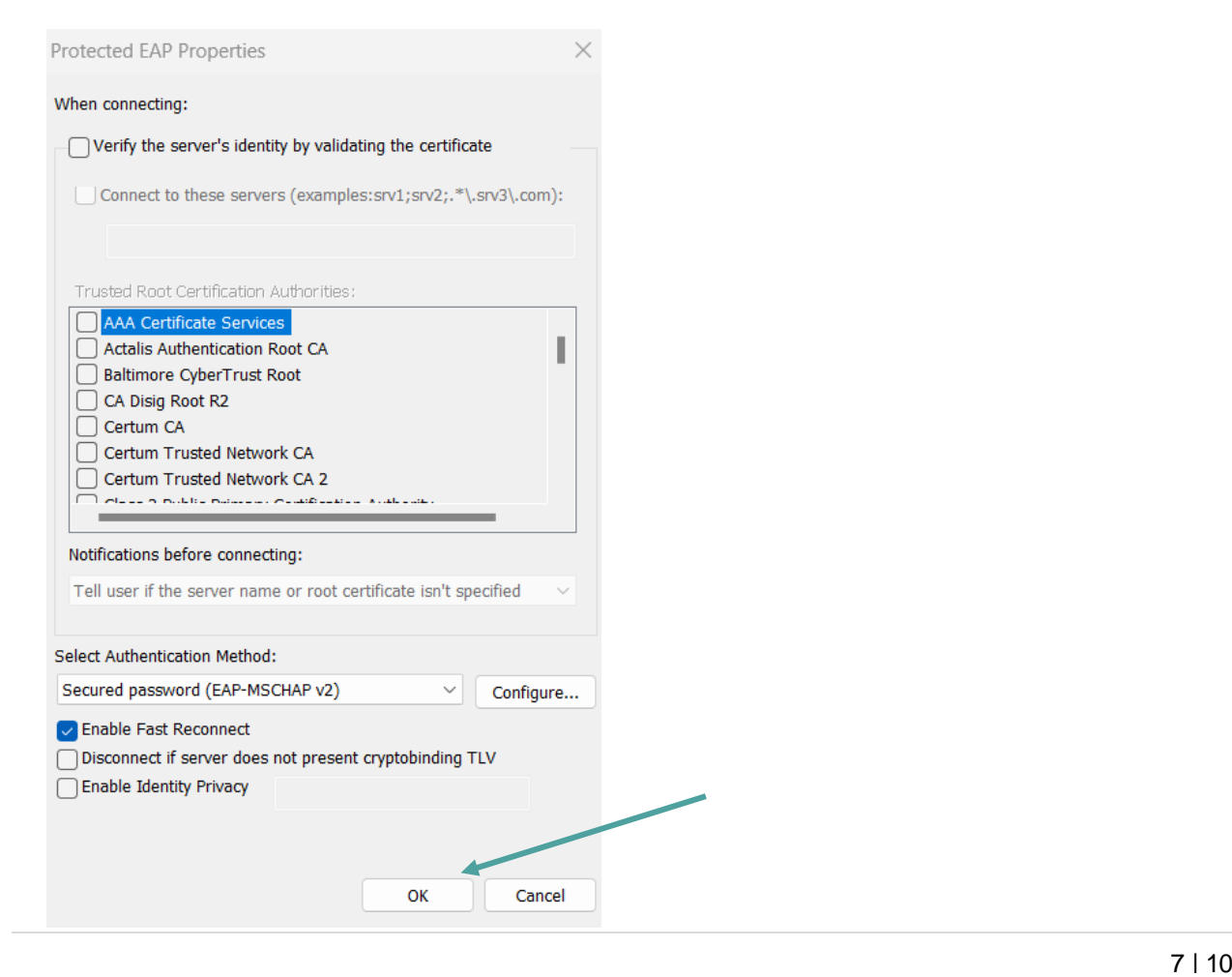

### 11.Abrir "*Advanced settings*"

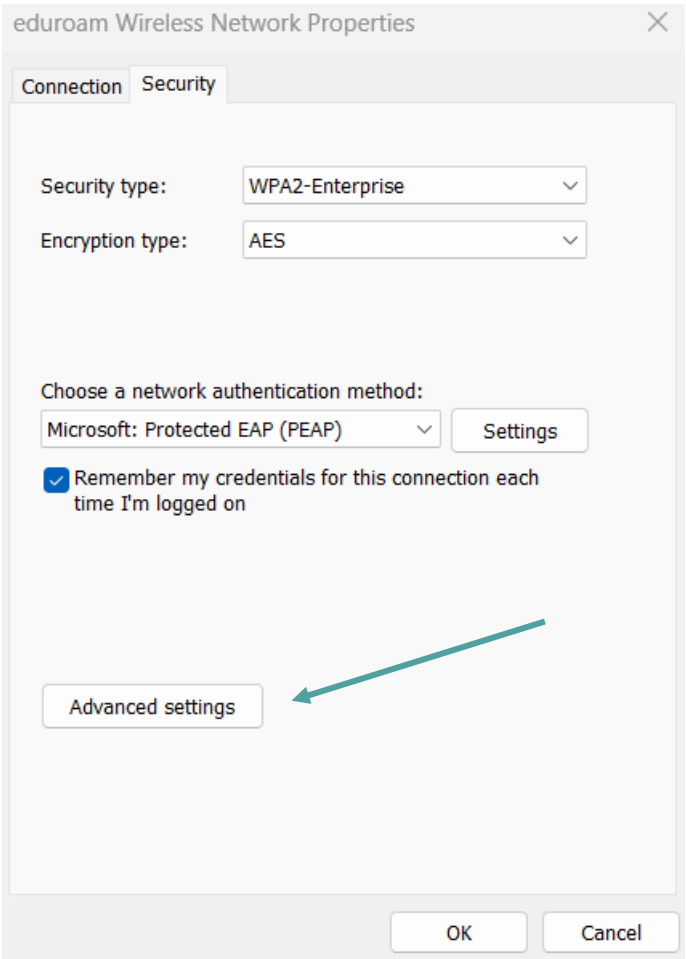

12. Colocar visto √ na opção "*Specify authentication mode*" e escolher "*User authentication*" do drop-menu, e de seguida pressionar em "*Save credentials"*

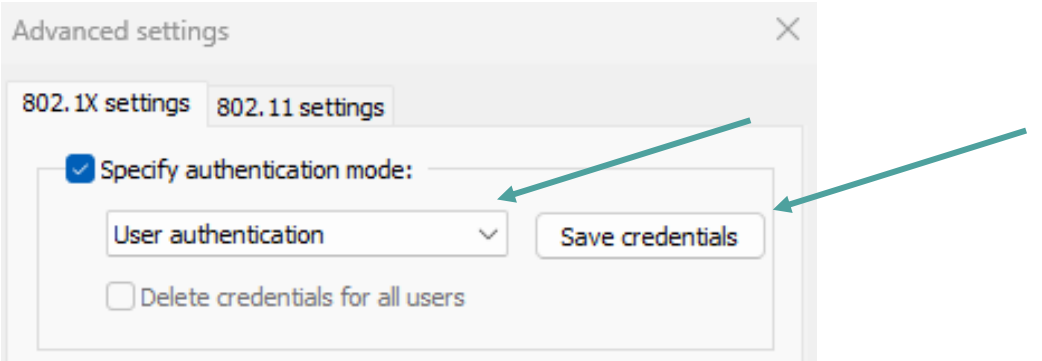

13.Introduzir as credenciais como referidas no início do manual (página 3) e pressionar em *OK*

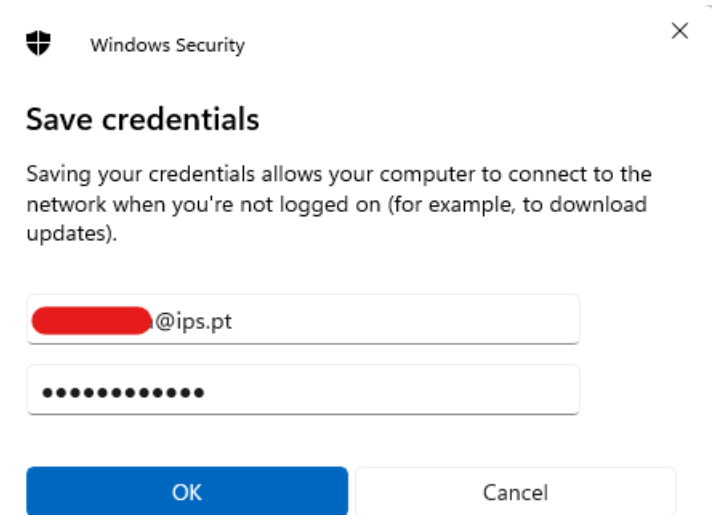

- 14.Pressionar em *OK* nas janelas abertas do processo de configuração e por fim em *Close*
- 15.Para verificar se a ligação for bem-sucedida, verifique no menu do WiFi se a rede *eduroam*  está no estado *"Connected, secured".*

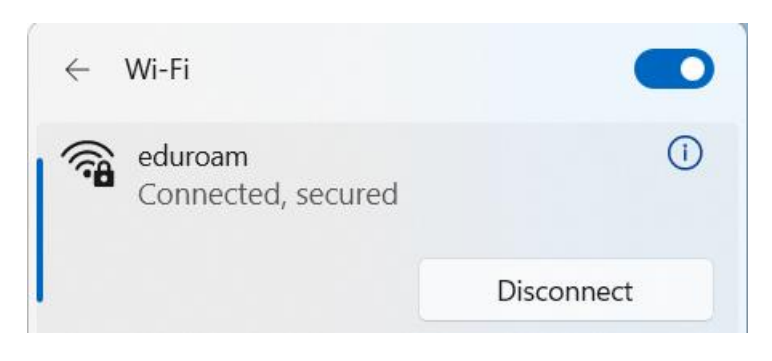

### <span id="page-9-0"></span>Microsoft Windows 10/11 (Configuração automática)

Quando a rede sem fios - eduroam é detetada, é automaticamente redirecionado para um formulário.

1. Deverá inserir as suas credenciais de acordo com a unidade orgânica e a sua categoria (ver página 3) e pressionar em *OK*

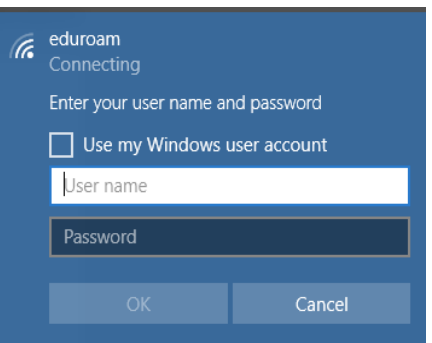

2. Após inserção das mesmas, deverá efetuar "Connect".

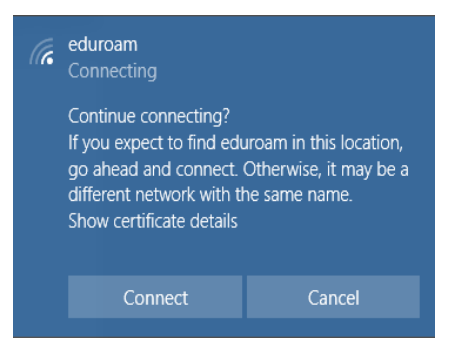

3. Na eventualidade de não conseguir aceder à rede sem fios, é recomendado seguir o processo descrito nas páginas 3 – 9.

#### <span id="page-9-1"></span>Dificuldades em ligar-me ao wireless. Como resolver?

- 1. **Após alteração de palavra-passe?** É necessário "Esquecer rede" eduroam e reconfigurar a ligação à rede seguindo os passos das páginas 3 – 9.
	- a. **Para esquecer a rede:** clique ícone da rede na barra de tarefa (zona do relógio) e escolha Wi-Fi e com botão do lado direito do rato por cima da eduroam escolha a opção "Forget" (Esquecer).

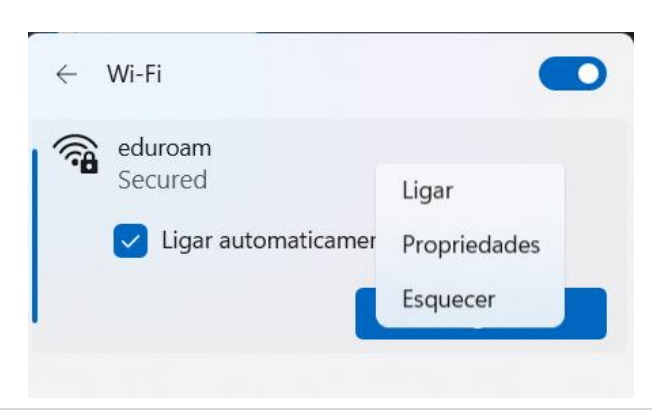